# Create A New Project in a Different Language

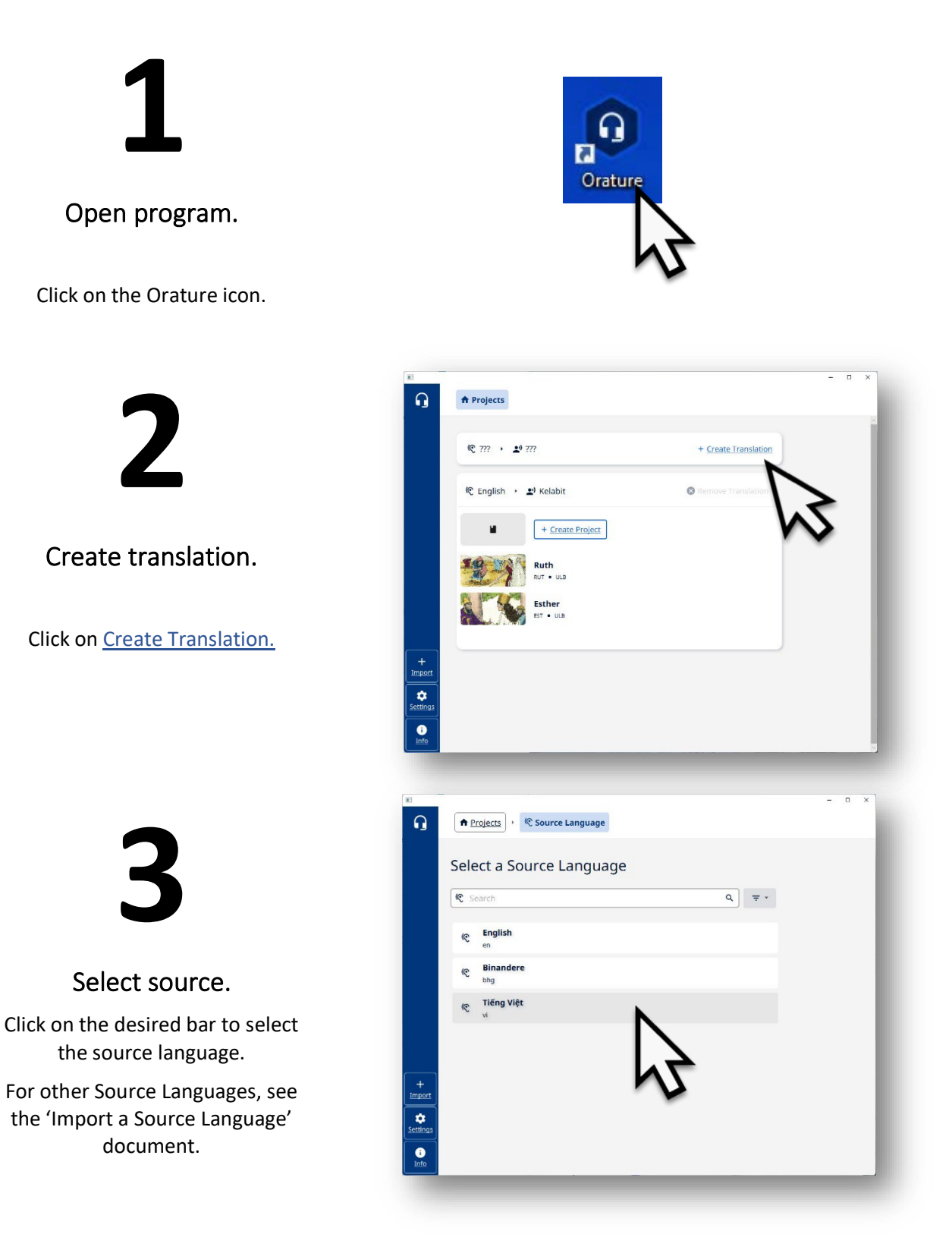

# **4**

#### **Filter for the region.**

Click on the down arrow. Click in the box to unselect all regions but yours.

![](_page_1_Picture_3.jpeg)

![](_page_1_Picture_4.jpeg)

## Find target language.

Scroll the list or type in the name of the target language.

![](_page_1_Picture_7.jpeg)

## Select target language.

Click on language name bar.

Orature returns to the Project screen with the new Translation pair listed at the top.

![](_page_1_Picture_11.jpeg)

![](_page_1_Picture_106.jpeg)

![](_page_2_Figure_0.jpeg)

E-xo-tê<br>EST . ULB

Ruth<br>Rut • ULB

+ Create Project

 $\circ$ 

© English → 2<sup>0</sup> Kelabit

 $rac{+}{+}$ <br> $\frac{+}{+}$ <br> $\frac{+}{+}$ <br> $\frac{+}{+}$ <br> $\frac{+}{+}$ <br> $\frac{+}{+}$ <br> $\frac{+}{+}$ 

 $\overline{\bullet}$ 

Project is created.

Orature 1.8 – Create a New Project in a Different Language